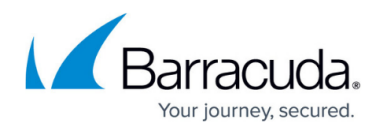

## **View Alerts**

<https://campus.barracuda.com/doc/98224624/>

To view the details of alerts you have created, go to the **Alerts** tab and click on an alert in the table. Alert details include:

- All of the fields you created in the **Add Alert** screen.
- Details about the alert type.
- Activity Records **Logs**: Shows last 5 entries. To see all Logs, click Alerts Activity in the screen. In the Logs table:

When - How many minutes / hours / days ago the alert was triggered.

**Detail** – The Name of the alert. This is configured in the **Name** field when you create an alert. **Who** – User whose activity triggered the alert.

**Severity** – Shows symbol for High, Medium, or Low.

## Barracuda CloudGen Access

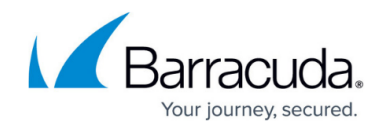

© Barracuda Networks Inc., 2024 The information contained within this document is confidential and proprietary to Barracuda Networks Inc. No portion of this document may be copied, distributed, publicized or used for other than internal documentary purposes without the written consent of an official representative of Barracuda Networks Inc. All specifications are subject to change without notice. Barracuda Networks Inc. assumes no responsibility for any inaccuracies in this document. Barracuda Networks Inc. reserves the right to change, modify, transfer, or otherwise revise this publication without notice.